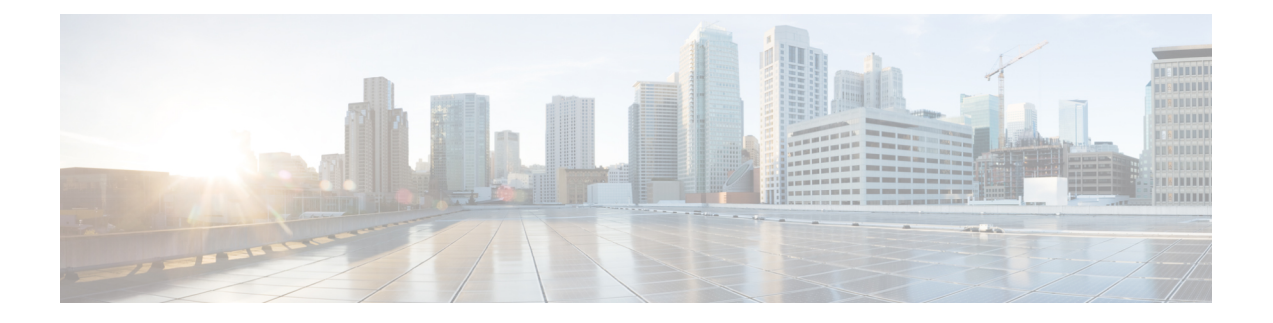

# セキュリティ サービスの設定

この章で説明する内容は、次のとおりです。

- セキュリティ サービスの設定の概要 (1 ページ)
- Web レピュテーション フィルタの概要 (2ページ)
- マルウェア対策スキャンの概要 (5 ページ)
- 適応型スキャンについて (8 ページ)
- マルウェア対策とレピュテーション フィルタの有効化 (9 ページ)
- ポリシーにおけるマルウェア対策およびレピュテーションの設定 (11 ページ)
- Cisco Secure Endpoint AMP for Endpoints コンソールとアプライアンスの統合 (17 ページ)
- データベース テーブルの保持 (20 ページ)
- Web レピュテーション フィルタリング アクティビティおよび DVS スキャンのロギング  $(20 \sim -3)$
- キャッシング (21 ページ)
- マルウェアのカテゴリについて (21 ページ)

# セキュリティ サービスの設定の概要

Secure Web Applianceは、セキュリティ コンポーネントを使用してさまざまなマルウェアの脅 威からエンド ユーザを保護します。グループ ポリシーごとにマルウェア対策と Web レピュ テーション設定値を設定できます。アクセス ポリシーを設定すると、AsyncOS for Web はブ ロックするコンテンツを判定するときに、マルウェア対策スキャンと Web レピュテーション スコアの組み合わせを使用することを選択できるようになります。

マルウェアからエンドユーザーを保護するには、アプライアンスでこれらの機能をイネーブル にしてから、ポリシーごとにマルウェア対策とWebレピュテーションの設定値を設定します。

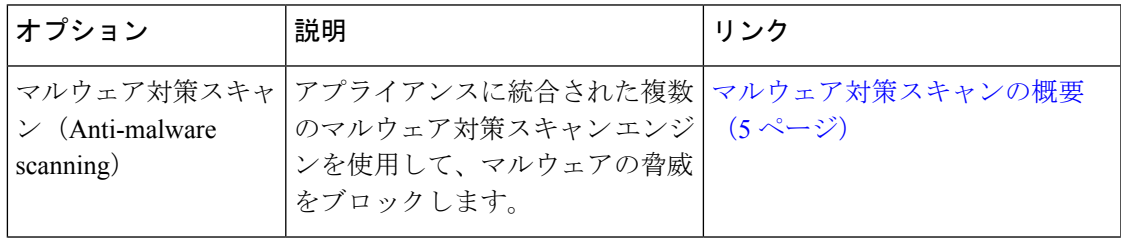

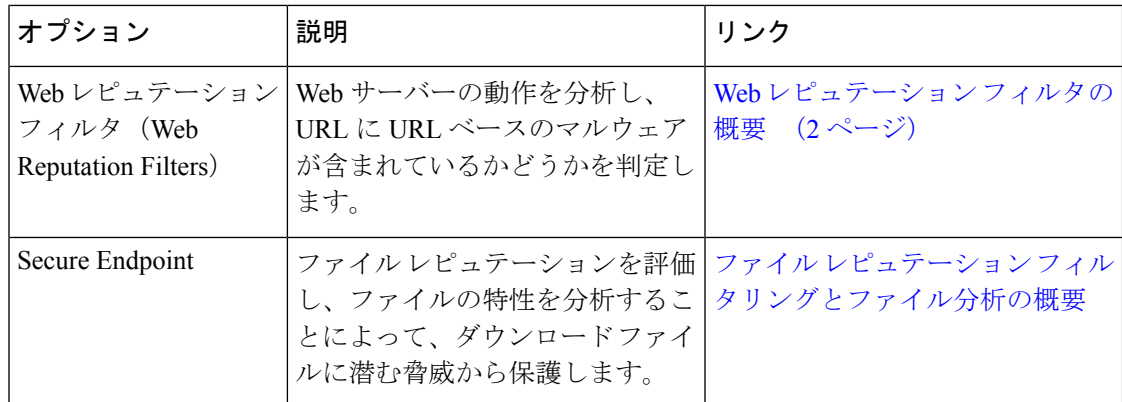

#### 関連項目

- マルウェア対策とレピュテーション フィルタの有効化 (9 ページ)
- 適応型スキャンについて (8 ページ)

# **Web** レピュテーション フィルタの概要

Web レピュテーション フィルタは、Web ベースのレピュテーション スコア (WBRS) を URL に割り当て、URLベースのマルウェアが含まれている可能性を判断します。SecureWebAppliance は、Web レピュテーション スコアを使用して、未然にマルウェア攻撃を特定して防ぎます。 Web レピュテーション フィルタは、アクセス、復号化、および Cisco データ セキュリティの 各ポリシーで使用できます。

## **Web** レピュテーション スコア

Web レピュテーション フィルタでは、データを使用してインターネット ドメインの信頼性が 評価され、URL のレピュテーションにスコアが付けられます。Web レピュテーションの計算 では、URL をネットワーク パラメータに関連付けて、マルウェアが存在する可能性が判定さ れます。マルウェアが存在する可能性の累計が、-10 ~ +10 の Web レピュテーション スコア にマッピングされます(+10がマルウェアを含む可能性が最も低い)。

パラメータには、たとえば以下のものがあります。

- URL 分類データ
- ダウンロード可能なコードの存在
- •長く不明瞭なエンドユーザ ライセンス契約書 (EULA)の存在
- グローバルなボリュームとボリュームの変更
- ネットワーク オーナー情報
- URL の履歴
- URL の経過時間
- ブロック リストに存在
- 許可リストに存在
- 人気のあるドメインの URL タイプミス
- ドメインのレジストラ情報
- IP アドレス情報

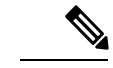

シスコは、ユーザー名、パスフレーズ、クライアント IP アドレスなどの識別情報を収集しま せん。 (注)

## **Web** レピュテーション フィルタの動作のしくみについて

Web レピュテーション スコアは URL 要求に対して実行されるアクションに関連付けられま す。各ポリシー グループを設定して、特定の Web レピュテーション スコアにアクションを関 連付けることができます。使用可能なアクションは、URL要求に割り当てられているポリシー グループのタイプによって異なります。

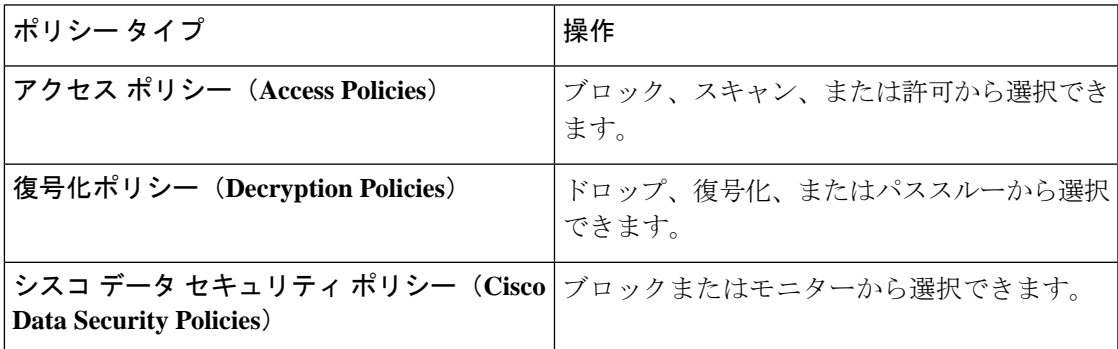

#### アクセス ポリシーの **Web** レピュテーション

アクセス ポリシーに Web レピュテーションを設定する場合は、手動で設定するか、AsyncOS for Web で適応型スキャンを使用して最適なオプションを選択することができます。適応型ス キャンがイネーブルの場合は、各アクセス ポリシーで Web レピュテーション フィルタリング をイネーブルまたはディセーブルにできますが、Web レピュテーション スコアは編集できま せん。

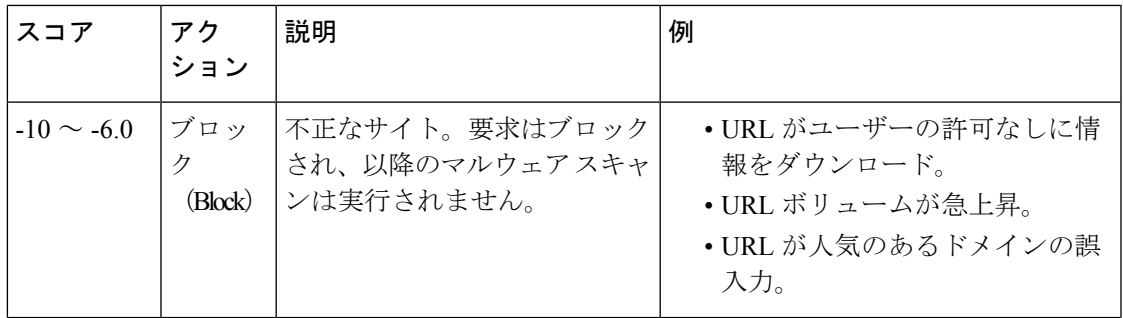

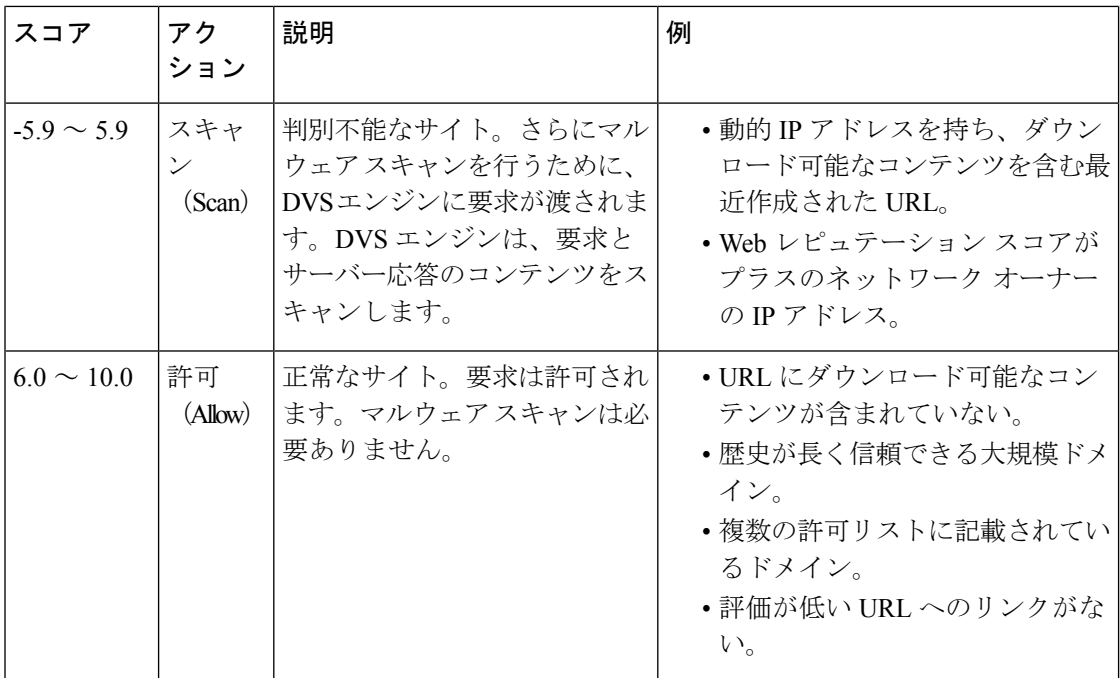

デフォルトでは、+7 の Web レピュテーション スコアが割り当てられている HTTP 要求の URL は許可され、さらなるスキャンは必要ありません。しかし、+3 などの低いスコアの HTTP 要 求は、マルウェアをスキャンする Cisco DVS エンジンに自動的に転送されます。レピュテー ションが非常に低い HTTP 要求の URL はブロックされます。

#### 関連項目

• 適応型スキャンについて (8 ページ)

復号化ポリシーの **Web** レピュテーション

| スコア             | アクション                       | 説明                                                                 |
|-----------------|-----------------------------|--------------------------------------------------------------------|
| $-10 \sim -9.0$ | 削除(Drop)                    | 不正なサイト。要求は、エンドユーザーへの通知なしで<br>ドロップされます。この設定の使用には注意が必要です。            |
| $-89 \sim 59$   | 復号化<br>(Decrypt)            | 判別不能なサイト。要求は許可されますが、接続が復号<br>化され、アクセスポリシーが復号化されたトラフィック<br>に適用されます。 |
| $6.0 \sim 10.0$ | パススルー<br>(Pass)<br>through) | 正常なサイト。要求は、検査や復号化なしで渡されます。                                         |

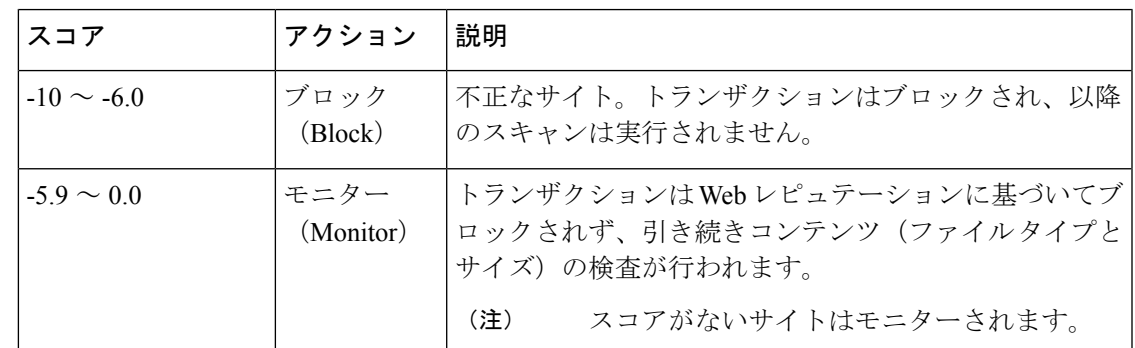

**Cisco** データ セキュリティ ポリシーの **Web** レピュテーション

# マルウェア対策スキャンの概要

Secure Web Applianceのマルウェア対策機能は、Cisco DVS™ エンジンとマルウェア対策スキャ ンエンジンを併用して、Web ベースのマルウェアの脅威を阻止します。DVS エンジンは、 Webroot™、McAfee、Sophos マルウェア対策スキャン エンジンと連携します。

スキャン エンジンはトランザクションを検査して、DVS エンジンに渡すマルウェア スキャン の判定を行います。DVSエンジンは、マルウェアスキャンの判定に基づいて、要求をモニター するかブロックするかを決定します。アプライアンスのアンチマルウェアコンポーネントを使 用するには、マルウェア対策スキャンをイネーブルにして、グローバル設定値を設定してか ら、各種のポリシーに特定の設定を適用する必要があります。

#### 関連項目

- マルウェア対策とレピュテーション フィルタの有効化 (9 ページ)
- 適応型スキャンについて (8 ページ)
- McAfee スキャン (7 ページ)

## **DVS** エンジンの動作のしくみについて

DVS エンジンは、Web レピュテーション フィルタから転送された URL のトランザクションに 対してマルウェア対策スキャンを実行します。Webレピュテーションフィルタは、特定のURL にマルウェアが含まれている可能性を計算し、URLスコアを割り当てます。このスコアは、ト ランザクションをブロック、スキャンまたは許可するアクションに関連付けられています。

割り当てられた Web レピュテーション スコアがトランザクションをスキャンすることを示し ている場合、DVS エンジンは URL 要求とサーバー応答のコンテンツを受信します。DVS エン ジンはスキャン エンジン (Webroot および (または) Sophos、または McAfee) と連携して、 マルウェア スキャンの判定を返します。DVS エンジンは、マルウェア スキャンの判定および アクセスポリシーの設定情報を使用して、クライアントへのコンテンツをブロックするか配信 するかを判定します。

## 複数のマルウェア判定の使用

DVS エンジンは、1 つの URL に対して複数のマルウェア判定を下すことがあります。イネー ブルなスキャン エンジンの一方または両方から複数の判定が返される場合もあります。

- 異なるスキャンエンジンによるさまざまな判定。SophosまたはMcAfeeのどちらか一方と Webroot を同時にイネーブルにすると、それぞれのスキャン エンジンが同じオブジェクト に対して異なるマルウェア判定を返すことがあります。イネーブルな両方のスキャンエン ジンから 1 つの URL に対して複数の判定が返された場合、アプライアンスは最も制限が 厳しいアクションを実行します。たとえば、一方のスキャンエンジンがブロックの判定を 返し、他方のスキャン エンジンがモニターの判定を返した場合、DVS エンジンは常に要 求をブロックします。
- 同じスキャン エンジンからの異なる判定。オブジェクトに複数の感染が含まれている場 合、1 つのスキャン エンジンが 1 つのオブジェクトに対して複数の判定を返すことがあり ます。同じスキャン エンジンが 1 つの URL に対して複数の判定を返した場合、アプライ アンスは最も優先順位の高い判定に従ってアクションを実行します。以下のリストは、可 能性があるマルウェア スキャンの判定を優先順位が高いものから順に示しています。
- ウィルス
- トロイのダウンローダ
- トロイの木馬
- トロイのフィッシャ
- ハイジャッカー
- システム モニター
- 商用システム モニター
- ダイヤラ
- ワーム
- ブラウザ ヘルパー オブジェクト
- フィッシング URL
- アドウェア
- 暗号化ファイル
- スキャン不可
- その他のマルウェア

## **Webroot** スキャン

Webrootスキャンエンジンはオブジェクトを検査してマルウェアスキャンの判定を行い、判定 を DVS エンジンに送信します。Webroot スキャン エンジンは、以下のオブジェクトを検査し ます。

• **URL** 要求。Webroot は URL 要求を評価して、URL にマルウェアの疑いがあるかどうかを 判別します。この URL からの応答にマルウェアが含まれている可能性があると Webroot が判断した場合、アプライアンスは、アプライアンス独自の設定に応じて、要求をモニ ターまたはブロックします。Webroot によって要求が正常である評価された場合、アプラ イアンスは URL を取得し、サーバーの応答をスキャンします。

• サーバー応答。アプライアンスがURLを取得すると、Webrootはサーバー応答のコンテン ツをスキャンし、Webroot シグニチャ データベースと照合します。

## **McAfee** スキャン

McAfee スキャン エンジンは、HTTP 応答内の Web サーバからダウンロードされたオブジェク トを検査します。オブジェクトの検査後、マルウェアスキャンの判定をDVSエンジンに渡し、 DVS エンジンが要求をモニタするかブロックするかを決定できるようにします。

McAfeeスキャンエンジンは以下の方法を使用して、マルウェアスキャンの判定を行います。

- ウィルス シグニチャ パターンの照合
- ヒューリスティック分析

#### ウィルス シグニチャ パターンの照合

McAfee は、そのデータベース内のウィルス定義をスキャン エンジンに使用し、特定のウィル スや各種のウィルスなどの潜在的に望ましくないソフトウェアを検出します。ファイル内の ウィルス シグニチャを検索します。McAfee をイネーブルにした場合、McAfee スキャン エン ジンはこの方法を使用して、サーバー応答のコンテンツをスキャンします。

#### ヒューリスティック分析

ヒューリスティック分析は、特定のルールではなく、一般的なルールを使用して新しいウィル スとマルウェアを検出する手法です。ヒューリスティック分析を使用する場合、McAfeeスキャ ンエンジンは、オブジェクトのコードを確認して一般的なルールを適用し、オブジェクトがど の程度ウィルスに類似しているかを判断します。

ヒューリスティック分析を使用すると、偽陽性(ウイルスと指摘された正常なコンテンツ)の 報告が増加し、アプライアンスのパフォーマンスが影響を受ける可能性があります。McAfee をイネーブルにするときに、オブジェクトのスキャンでヒューリスティック分析をイネーブル にするかどうかを選択できます。

#### **McAfee** カテゴリ

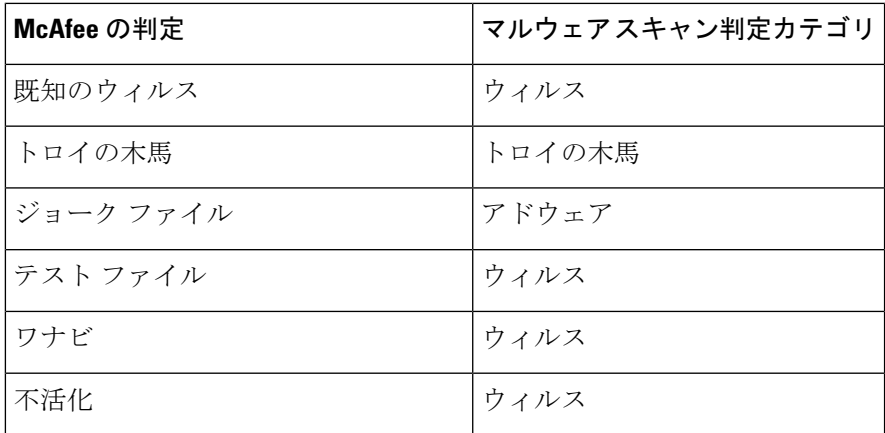

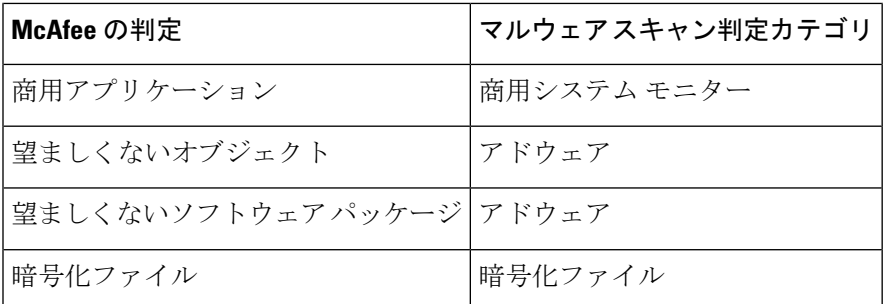

## **Sophos** スキャン

Sophos スキャン エンジンは、HTTP 応答内の Web サーバーからダウンロードされたオブジェ クトを検査します。オブジェクトの検査後、マルウェア スキャンの判定を DVS エンジンに渡 し、DVSエンジンが要求をモニターするかブロックするかを決定できるようにします。McAfee アンチマルウェアソフトウェアがインストールされているときに、McAfeeスキャンエンジン ではなく、Sophos スキャン エンジンをイネーブルにする必要がある場合があります。

# 適応型スキャンについて

アダプティブスキャン機能は、どのマルウェア対策スキャンエンジン(ダウンロードファイル の Secure Endpoint スキャンを含む)によって Web 要求を処理するかを決定します。

適応型スキャン機能は、スキャンエンジンを実行する前に、マルウェアとして特定するトラン ザクションに「アウトブレイク ヒューリスティック(Outbreak Heuristics)」マルウェア対策 カテゴリを適用します。アプライアンスでマルウェア対策設定を行うときに、これらのトラン ザクションをブロックするかどうかを選択できます。

## 適応型スキャンとアクセス ポリシー

適応型スキャンをイネーブルにした場合は、アクセス ポリシーに設定できる Web レピュテー ションとマルウェア対策の設定項目の一部がやや異なります。

- 各アクセス ポリシーでは Web レピュテーション フィルタリングをイネーブルまたはディ セーブルにできますが、Web レピュテーション スコアは編集できません。
- 各アクセス ポリシーではマルウェア対策スキャンをイネーブルにできますが、どのマル ウェア対策スキャンエンジンをイネーブルにするかは選択できません。適応型スキャンに よって、各 Web 要求に最適なエンジンが選択されます。

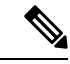

適応型スキャンがイネーブルになっておらず、アクセス ポリシーに Web レピュテーションと マルウェア対策の特定の設定項目が設定されている場合に、適応型スキャンをイネーブルにす ると、既存の Web レピュテーションとマルウェア対策の設定が上書きされます。 (注)

ポリシーごとのSecureEndpointの設定は、適応型スキャンがイネーブルかどうかに関わらず同 じです。

# マルウェア対策とレピュテーション フィルタの有効化

始める前に

Webレピュテーションフィルタ、DVSエンジン、およびスキャンエンジン(Webroot、McAfee、 Sophos) がイネーブルになっていることを確認します。デフォルトでは、システムのセット アップ時にこれらがイネーブルになります。

- ステップ1 [セキュリティサービス (Security Services) 1>[マルウェア対策とレピュテーション (Anti-Malware and Reputation) 1を選択します。
- ステップ **2** [グローバル設定を編集(Edit Global Settings)] をクリックします。
- ステップ **3** 必要に応じて、以下の項目を設定します。

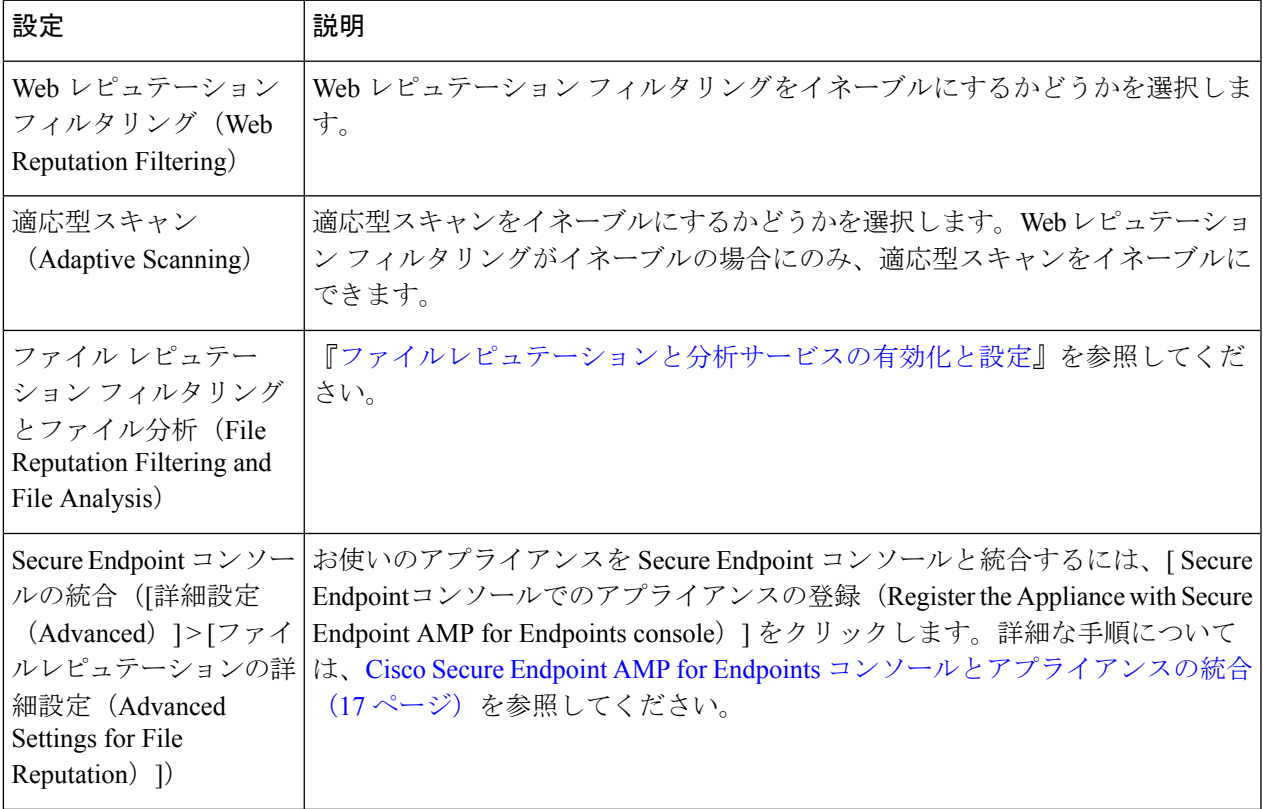

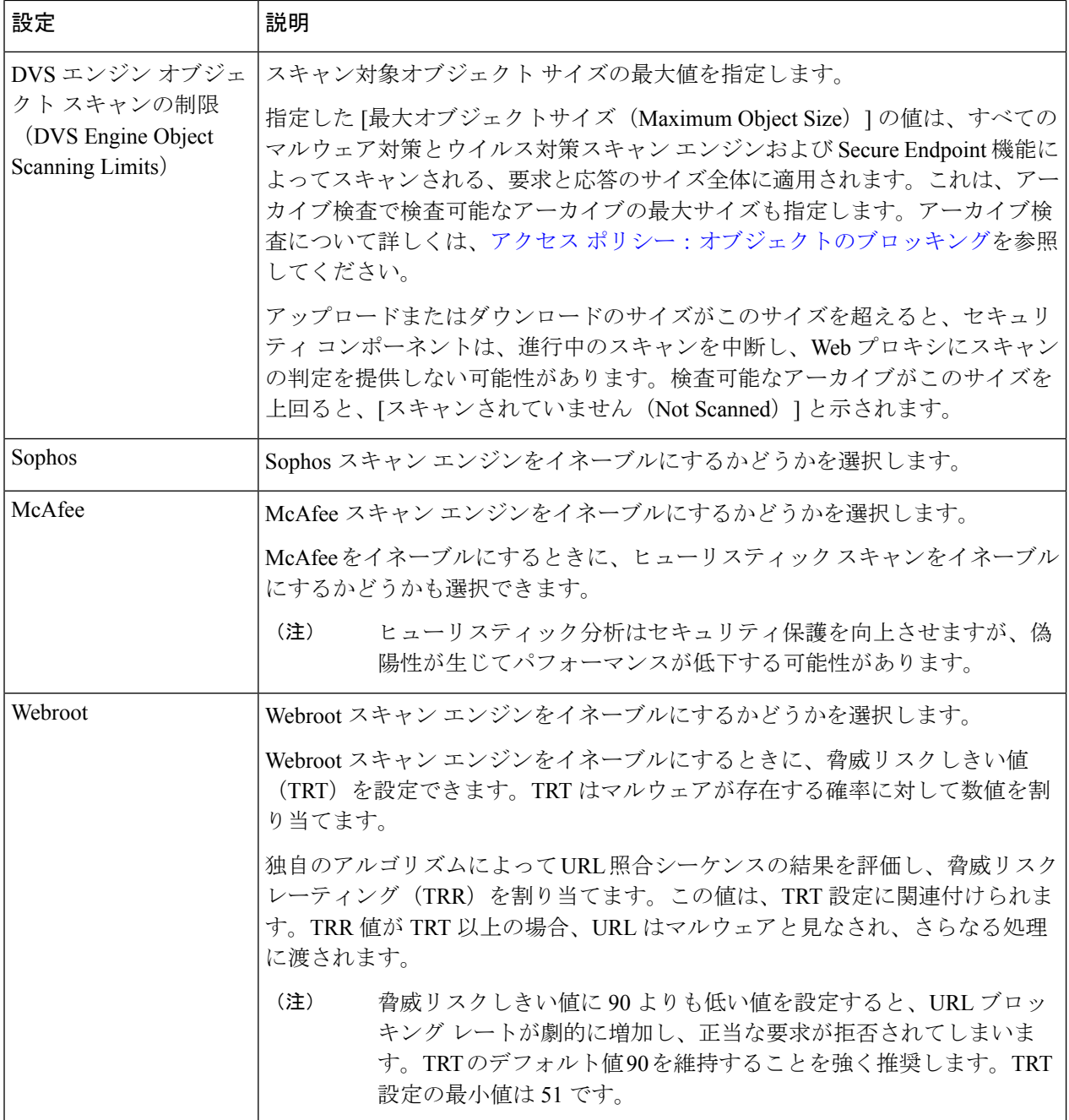

ステップ **4** 変更を送信して確定します([送信(Submit)] と [変更を確定(Commit Changes)])。

#### 次のタスク

- 適応型スキャンについて (8 ページ)
- McAfee スキャン (7 ページ)

## **Secure Endpoint** サービスのキャッシュのクリア

Cisco Secure Endpoint キャッシュ消去機能は、クリーンなファイル、悪意のあるファイル、不 明なファイルについて、ファイルレピュテーションの判定結果を消去します。

 $\mathscr{D}_{\mathscr{A}}$ 

- Cisco Secure Endpoint キャッシュはパフォーマンス向上のために使用されます。**Clear Cache** コマンドを使用すると、キャッシュの再投入中に一時的にパフォーマンスが低下する可能性が あります。 (注)
- ステップ1 [セキュリティサービス (Security Services) ]>[マルウェア対策とレピュテーション (Anti-Malware and Reputation) 1を選択します。
- ステップ2 [セキュアエンドポイントサービス (Secure Endpoint Services) ] セクションで、[キャッシュ消去 (Clear Cache)] をクリックし、動作を確認します。

# ポリシーにおけるマルウェア対策およびレピュテーショ ンの設定

[マルウェア対策およびレピュテーションフィルタ(Anti-Malware and Reputation Filters)] がア プライアンスでイネーブルの場合は、ポリシーグループでさまざまな設定値を設定できます。 マルウェア スキャンの判定に基づいて、マルウェア カテゴリのモニターまたはブロックをイ ネーブルにできます。

以下のポリシー グループにマルウェア対策を設定できます。

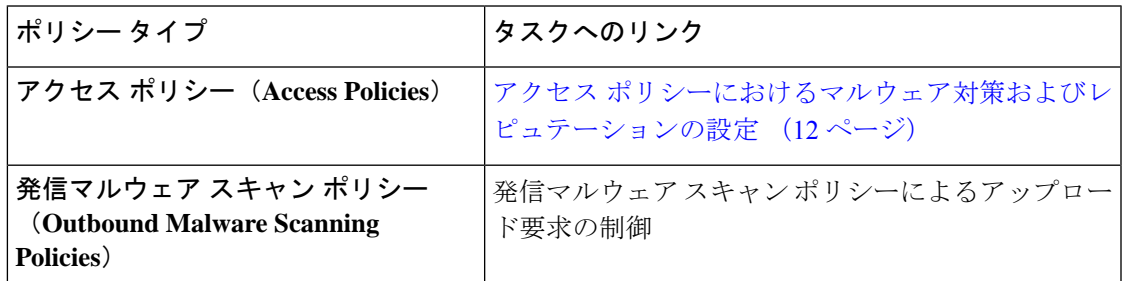

以下のポリシー グループに Web レピュテーションを設定できます。

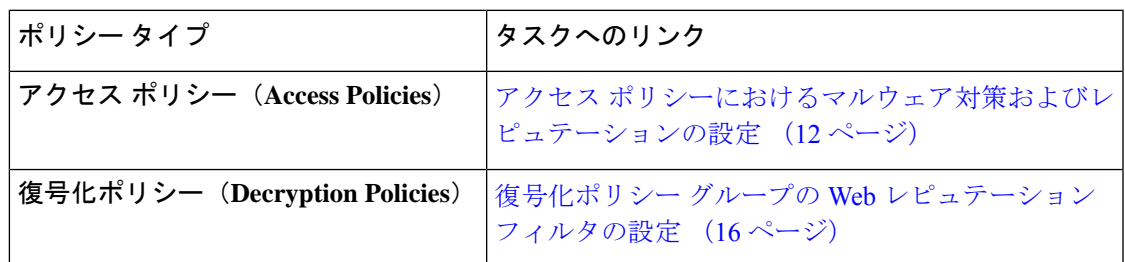

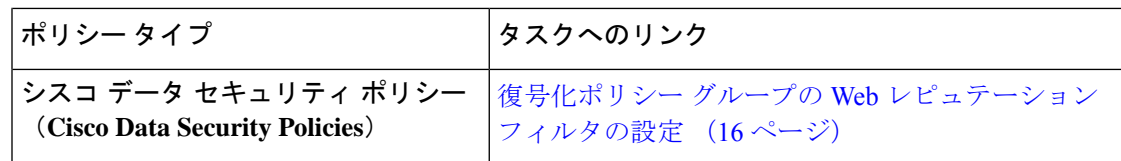

アクセスポリシーでのみ Secure Endpoint 設定を構成できます。ファイル [レピュテーションと](wsa-userguide-15-0_chapter15.pdf#nameddest=unique_371) [分析機能の設定](wsa-userguide-15-0_chapter15.pdf#nameddest=unique_371)を参照してください

## アクセスポリシーにおけるマルウェア対策およびレピュテーションの 設定

適応型スキャンがイネーブルの場合、アクセス ポリシーに設定できる Web レピュテーション とマルウェア対策の設定項目は、適応型スキャンがオフの場合とやや異なります。

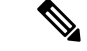

展開にセキュリティ管理アプライアンスが含まれており、この機能をプライマリ構成で設定す る場合、このページのオプションは、関連するプライマリ構成で適応型セキュリティが有効に なっているかどうかに応じて異なります。[Web] > [ユーティリティ(Utilities)] > [セキュリ ティサービス表示(SecurityServices Display)] ページで、セキュリティ管理アプライアンスの 設定を確認します。 (注)

• 適応型スキャンについて (8 ページ)

### マルウェア対策およびレピュテーションの設定(適応型スキャンがイネーブルの場合)

- ステップ **1** [Webセキュリティマネージャ(Web Security Manager)] > [アクセスポリシー(Access Policies)] を選択し ます。
- ステップ **2** 設定するアクセス ポリシーの [マルウェア対策とレピュテーション(Anti-Malware and Reputation)] リンク をクリックします。
- ステップ **3** [Webレピュテーションとマルウェア対策の設定(Web Reputation and Anti-Malware Settings)] セクションで [Webレピュテーションとマルウェア対策のカスタム設定の定義(Define Web Reputation and Anti-Malware Custom Settings)] を選択します。

これにより、このアクセス ポリシーに対して、グローバル ポリシーとは異なる Web レピュテーションと マルウェア対策の設定を指定できます。

- ステップ **4** [Web レピュテーション設定(Web Reputation Settings)] セクションで、Web レピュテーション フィルタリ ングをイネーブルにするかどうかを選択します。適応型スキャンによって、各 Web 要求に最適な Web レ ピュテーション スコアのしきい値が選択されます。
- ステップ **5** [セキュアエンドポイント設定(Secure Endpoint Settings)] セクションで設定項目を設定します。
- ステップ **6** [Cisco IronPort DVSマルウェア防御設定(Cisco IronPort DVS Anti-Malware Settings)] セクションまでスク ロールします。
- ステップ7 必要に応じて、ポリシーのマルウェア対策設定を指定します。

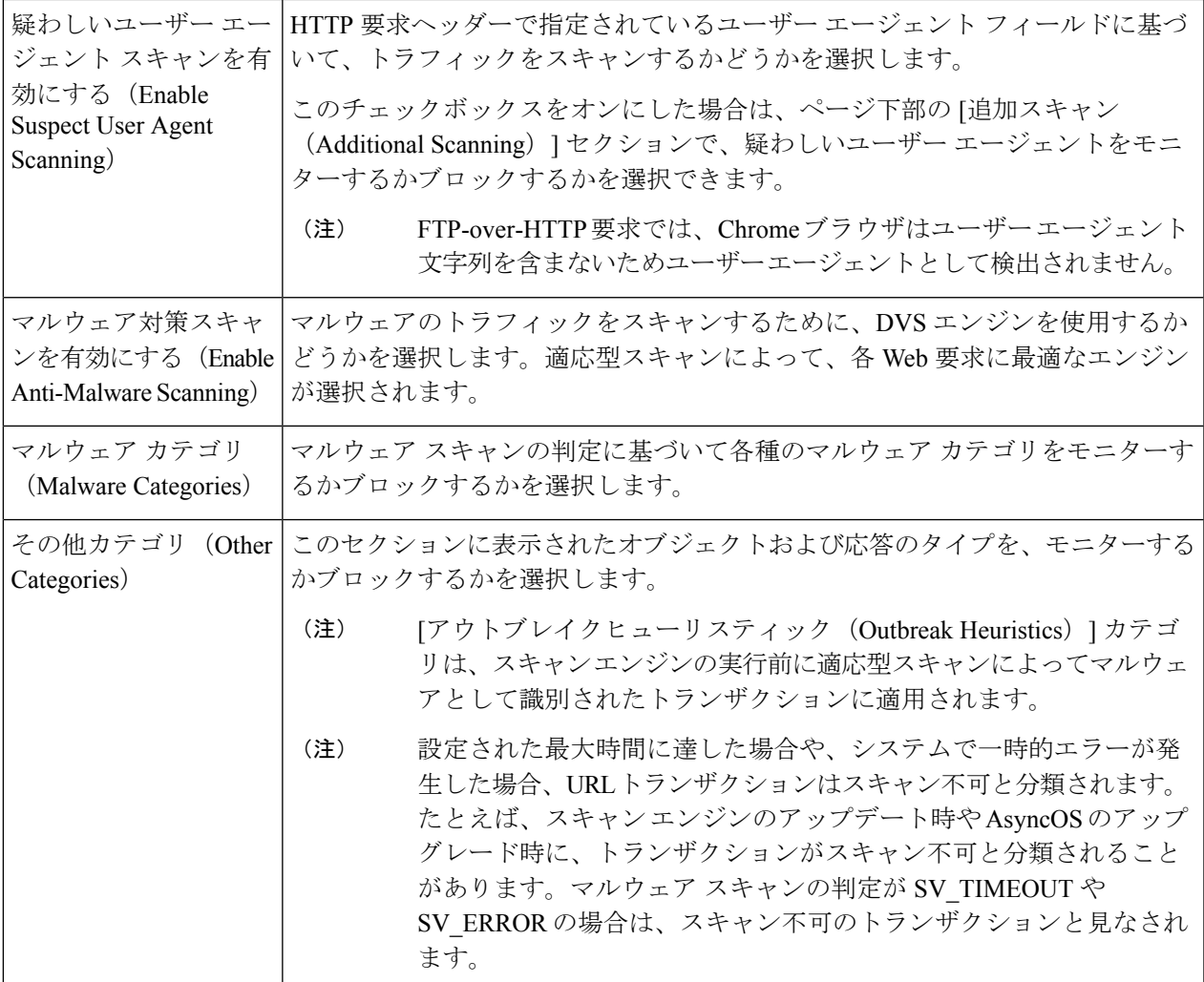

ステップ **8** 変更を送信して確定します([送信(Submit)] と [変更を確定(Commit Changes)])。

#### 次のタスク

• 適応型スキャンについて (8 ページ)

## マルウェア対策およびレピュテーションの設定(適応型スキャンがディセーブルの場 合)

- ステップ1 [Webセキュリティマネージャ (Web Security Manager) ] > [アクセスポリシー (Access Policies) ] を選択し ます。
- ステップ2 設定するアクセス ポリシーの [マルウェア対策とレピュテーション (Anti-Malware and Reputation) 1リンク をクリックします。

ステップ **3** [Webレピュテーションとマルウェア対策の設定(Web Reputation and Anti-Malware Settings)] セクションで [Webレピュテーションとマルウェア対策のカスタム設定の定義(Define Web Reputation and Anti-Malware Custom Settings)] を選択します。

> これにより、このアクセス ポリシーに対して、グローバル ポリシーとは異なる Web レピュテーションと マルウェア対策の設定を指定できます。

- ステップ **4** [Web レピュテーション設定(Web Reputation Settings)] セクションで設定項目を設定します。
- ステップ **5** [セキュアエンドポイント設定(Secure Endpoint Settings)] セクションで設定項目を設定します。
- ステップ **6** [Cisco IronPort DVSマルウェア防御設定(Cisco IronPort DVS Anti-Malware Settings)] セクションまでスク ロールします。
- ステップ7 必要に応じて、ポリシーのマルウェア対策設定を指定します。
	- Webroot、Sophos、または McAfee スキャンをイネーブルにすると、このページの [マルウェア カテゴリ(MalwareCategories)]で、追加のカテゴリをモニターするかブロックするかを選択で きます。 (注)

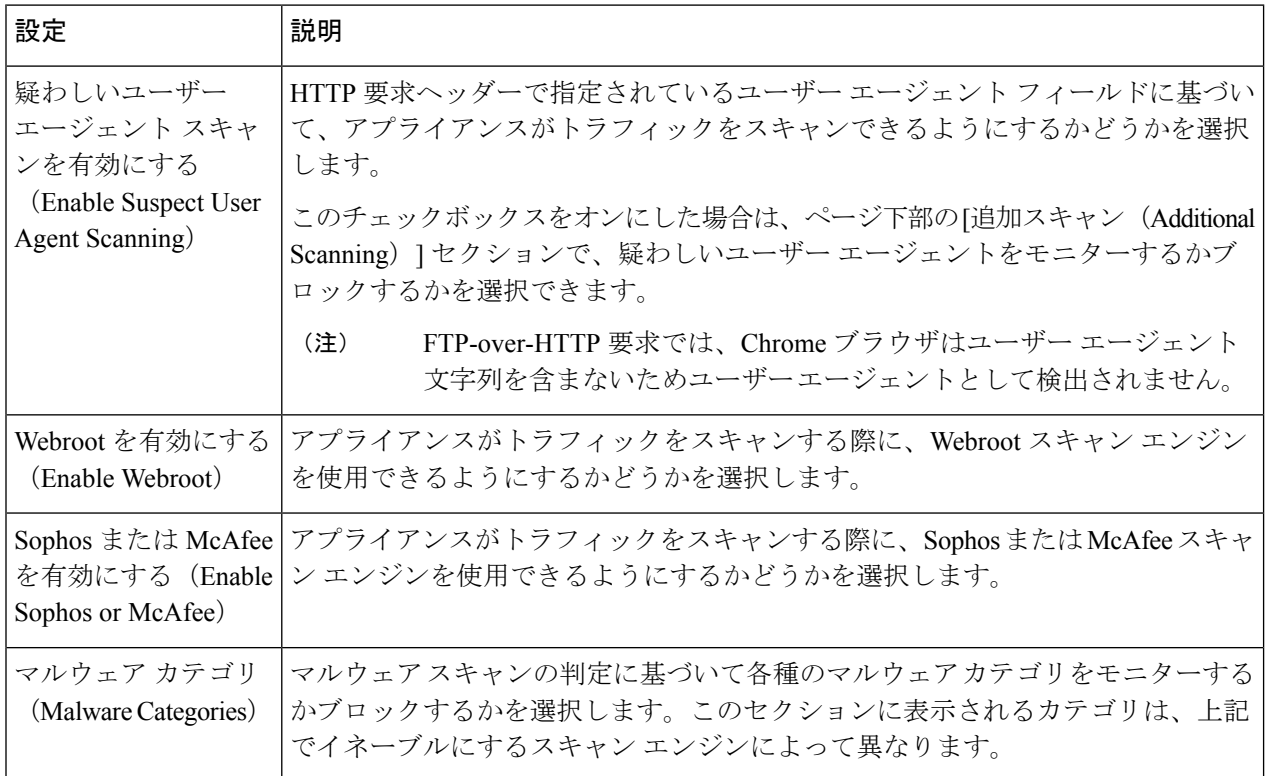

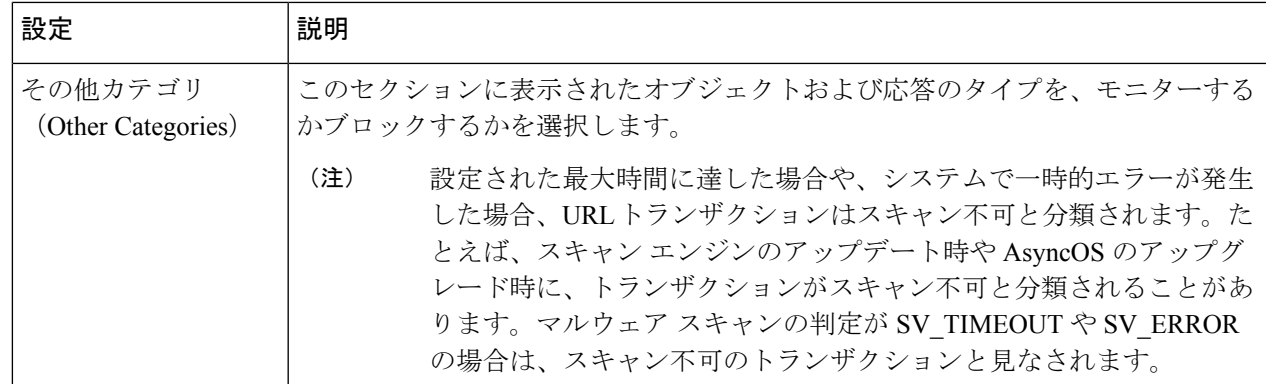

ステップ **8** 変更を送信して確定します([送信(Submit)] と [変更を確定(Commit Changes)])。

#### 次のタスク

- アクセス ポリシーの Web レピュテーション スコアのしきい値の設定 (15 ページ)
- マルウェアのカテゴリについて (21 ページ)

## **Web** レピュテーション スコアの設定

Secure Web Applianceをインストールして設定すると、Web レピュテーション スコアのデフォ ルト設定が指定されます。ただし、Web レピュテーション スコアのしきい値の設定は組織の ニーズに合わせて変更できます。各ポリシー グループに応じた Web レピュテーション フィル タを設定してください。

#### アクセス ポリシーの **Web** レピュテーション スコアのしきい値の設定

- ステップ **1** [Web セキュリティ マネージャ(Web Security Manager)] > [アクセス ポリシー(Access Policies)] を選択 します。
- ステップ **2** [マルウェア対策とレピュテーション(Anti-Malware and Reputation)] 列で、編集するアクセス ポリシー グ ループのリンクをクリックします。
- ステップ **3** [Webレピュテーションとマルウェア対策の設定(Web Reputation and Anti-Malware Settings)] セクションで [Webレピュテーションとマルウェア対策のカスタム設定の定義(Define Web Reputation and Anti-Malware Custom Settings)] を選択します。

これにより、このアクセス ポリシーに対して、グローバル ポリシーとは異なる Web レピュテーションと マルウェア対策の設定を指定できます。

- ステップ **4** [Web レピュテーション フィルタを有効にする(Enable Web Reputation Filtering)] フィールドがイネーブル になっていることを確認します。
- ステップ **5** マーカーを動かして、URL のブロック、スキャン、許可の各アクションの範囲を変更します。
- ステップ **6** 変更を送信して確定します([送信(Submit)] と [変更を確定(Commit Changes)])。

適応型スキャンがディセーブルの場合は、アクセス ポリシーの Web レピュテーション スコア のしきい値を編集できます。 (注)

### 復号化ポリシー グループの **Web** レピュテーション フィルタの設定

- **ステップ1 [Webセキュリティマネージャ (Web Security Manager) ]>[復号化ポリシー (Decryption Policies) ] を選択** します。
- ステップ **2** [Web レピュテーション(Web Reputation)] 列で、編集する復号化ポリシー グループのリンクをクリック します。
- ステップ **3** [Web レピュテーション設定(Web Reputation Settings)] セクションで、[Web レピュテーションのカスタム 設定の定義 (Define Web Reputation Custom Settings) 1を選択します。これにより、グローバル ポリシー グ ループによる Web レピュテーション設定を上書きすることができます。
- ステップ **4** [Web レピュテーション フィルタを有効にする(Enable Web Reputation Filtering)] フィールドがオンになっ ていることを確認します。
- ステップ **5** マーカーを動かして、URL のドロップ、復号化、およびパススルー アクションの範囲を変更します。
- ステップ **6** [スコアを持たないサイト(Sites with No Score)] フィールドで、Web レピュテーション スコアが割り当て られていないサイトの要求に対して実行するアクションを選択します。
- ステップ **7** 変更を送信して確定します([送信(Submit)] と [変更を確定(Commit Changes)])。

#### データ セキュリティ ポリシー グループの **Web** レピュテーション フィルタの設定

- ステップ **1** [Web セキュリティ マネージャ(Web Security Manager)] > [シスコ データ セキュリティ(Cisco Data Security) 1を選択します。
- ステップ **2** [Web レピュテーション(Web Reputation)] 列で、編集するデータ セキュリティ ポリシー グループのリン クをクリックします。
- ステップ3 [Web レピュテーション設定 (Web Reputation Settings) 1セクションで、[Web レピュテーションのカスタム 設定の定義(Define Web Reputation Custom Settings)] を選択します。

これにより、グローバル ポリシー グループによる Web レピュテーション設定を上書きすることができま す。

- ステップ **4** マーカーを動かして、URL のブロックおよびモニター アクションの範囲を変更します。
- ステップ **5** 変更を送信して確定します([送信(Submit)] と [変更を確定(Commit Changes)])。
	- Cisco データ セキュリティ ポリシーの Web レピュテーションのしきい値には、負またはゼロの 値のみ設定できます。定義では、すべての正のスコアがモニターされます。 (注)

# **Cisco Secure Endpoint AMP for Endpoints** コンソールとアプ ライアンスの統合

お使いのアプライアンスをSecure Endpointコンソールと統合すると、Secure Endpointコンソー ルで以下の操作を実行できます。

- シンプル カスタム検出リストを作成する。
- シンプル カスタム検出リストに新しい悪意のあるファイル SHA を追加する。
- アプリケーション許可リストを作成する。
- アプリケーション許可トリストに新しいファイル SHA を追加する。
- カスタム ポリシーを作成する。
- カスタムポリシーにシンプルカスタム検出リストおよびアプリケーション許可リストを関 連付ける。
- カスタム グループを作成する。
- カスタム グループにカスタム ポリシーを関連付ける。
- 登録済みのアプライアンスをデフォルトのグループからカスタム グループに移動する。
- 特定のファイル SHA のファイル トラジェクトリの詳細を表示する。

アプライアンスをSecureEndpointコンソールと統合するには、アプライアンスをコンソールに 登録する必要があります。

統合後に、ファイルSHAがファイルレピュテーションサーバに送信されると、ファイルSHA に対してファイル レピュテーション サーバーから得られた判定は、Secure Endpoint コンソー ルの同じファイル SHA に対してすでに利用可能な判定により上書きされます。

ファイル SHA がすでにグローバルに悪意のあるものとしてマークされている場合、Secure Endpoint コンソールで同じファイル SHA をブロックリストに追加すると、ファイルの判定結 果は「悪意のあるもの」になります。

[高度なマルウェア防御(Secure Endpoint)] レポートページには、新しいセクション、[カテゴ リ別受信マルウェアファイル(Incoming MalwareFiles byCategory)]があります。このセクショ ンには、Secure Endpoint コンソールから受信されたブロックリストに登録されているファイル SHA の割合が、[カスタム検出(Custom Detection)] として表示されます。ブロックリストに 登録されているファイル SHA の脅威名は、レポートの [受信したマルウェア脅威ファイル

(Incoming Malware Threat Files)] セクションに [シンプルカスタム検出(Simple Custom Detection) 1として表示されます。レポートの [詳細 (More Details) 1セクションのリンクをク リックすると、SecureEndpointコンソールでのブロックリストに登録されているファイルSHA のファイルトラジェクトリ詳細を表示できます。

[高度なマルウェア防御(Secure Endpoint)] レポートページには、新しいセクション、[カテゴ リ別受信悪意のあるファイル(Incoming Malicious Files by Category)] があります。このセク

ションには、Secure Endpoint コンソールから受信されたブロックリストに登録されているファ イル SHA の割合が、[カスタム検出(Custom Detection)] として表示されます。ブロックリス トのファイル SHA の脅威名は、レポートの[悪意のある脅威ファイル (Malicious Threat Files) ] セクションに [カスタム検出(Custom Detection)] として表示されます。Secure Endpoint コン ソールでブロックリストに登録されたファイル SHA のファイルトラジェクトリの詳細を表示 するには、#unique 464を参照してください。

#### 始める前に

Secure Endpoint コンソールの管理アクセス権を伴うユーザーアカウントがあることを確認して ください。Secure Endpoint コンソールのユーザーアカウントを作成する方法の詳細について は、Cisco TAC にお問い合わせください。

(クラスタ化された設定の場合)クラスタ化された設定では、ログインしているアプライアン スを Secure Endpoint コンソールにのみ登録できます。アプライアンスを Secure Endpoint コン ソールにスタンドアロンモードですでに登録している場合は、アプライアンスをクラスタに参 加させる前に手動で登録を解除してください。

ファイル レピュテーション フィルタリングが有効化され、設定されていることを確認してく ださい。ファイル レピュテーション フィルタリングを有効にして設定する方法については、 「[ファイルレピュテーションと分析サービスの有効化と設定](wsa-userguide-15-0_chapter15.pdf#nameddest=unique_453)」を参照してください。

- ステップ **1** [セキュリティサービス(Security Services)] > [マルウェア対策とレピュテーション(Anti-Malware and Reputation) 1を選択します。
- ステップ **2 [**グローバル設定を編集(**Edit Global Settings**)**]** をクリックします。
- ステップ **3** Web インターフェイスの [ファイルレピュテーションとファイル分析(File Reputation and File Analysis)] ページで、[ファイルレピュテーション(File Reputation)] の [詳細設定(Advanced Settings)] パネルにあ る [Secure Endpointへのアプライアンスの登録(Register Appliance with Secure Endpoint AMP for Endpoints)] をクリックします。

[ Secure Endpointへのアプライアンスの登録(Register Appliance with Secure Endpoint AMP for Endpoints)] を クリックすると、 Secure Endpoint コンソールのログインページが表示されます。

ステップ **4** Web インターフェイスの [マルウェア対策レピュテーション(Anti-Malware Reputation)] ページで、[ファ イルレピュテーション(File Reputation)] の [詳細設定(AdvancedSettings)] パネルにある [Secure Endpoint へのアプライアンスの登録(Register Appliance with Secure Endpoint AMP for Endpoints)] をクリックしま す。

[ Secure Endpointへのアプライアンスの登録(Register Appliance with Secure Endpoint AMP for Endpoints)] を クリックすると、 Secure Endpoint コンソールのログインページが表示されます。

Secure Endpoint にアプライアンスを登録する前に、ファイル レピュテーション フィルタリング を有効にし、設定する必要があります。ファイルレピュテーションフィルタリングを有効にし て設定する方法については、「[ファイルレピュテーションと分析サービスの有効化と設定](wsa-userguide-15-0_chapter15.pdf#nameddest=unique_453)」を 参照してください。 (注)

ステップ **5** ご使用のユーザーログイン情報で、Secure Endpoint コンソールにログインします。

ステップ **6** Secure Endpoint の認証ページで [許可(Allow)] をクリックして、アプライアンスを登録します。

[許可 (Allow) ] をクリックすると登録が完了し、アプライアンスの [マルウェア対策レピュテーション (Anti-Malware Reputation)] ページにリダイレクトされます。[ Secure Endpoint コンソールの統合(Secure Endpoint AMP for Endpoints Console Integration) 1フィールドに、お使いのアプライアンスの名前が表示され ます。アプライアンス名は、 Secure Endpoint のコンソールページでアプライアンス設定をカスタマイズす る際に使用できます。

#### 次のタスク

次の手順:

- Secure Endpoint コンソールページの [アカウント(Accounts)] > [アプリケーション (Applications)] セクションに移動すると、アプライアンスが Secure Endpoint コンソール に登録されているかどうかを確認できます。アプライアンス名は、 Secure Endpoint コン ソールページの [アプリケーション(Applications)] セクションに表示されます。
- •登録されたアプライアンスは、デフォルトのポリシー(ネットワークポリシー)が関連付 けられたデフォルトのグループ(監査グループ)に追加されます。デフォルトポリシーに は、ブロックリストまたは許可リストに追加されるファイル SHA が含まれています。 Secure Endpoint の設定をお使いのアプライアンス用にカスタマイズして、ブロックリスト または許可リストに追加されている独自のファイル SHA を追加する場合は、 <https://console.amp.cisco.com/docs> で Secure Endpoint のユーザーマニュアルを参照してくだ さい。
- アプライアンス接続をSecureEndpointコンソールから登録解除するには、アプライアンス の [ファイルレピュテーション (File Reputation) ] セクションの [詳細設定 (Advanced Settings) ] で [登録解除 (Deregister) ] をクリックするか、または Secure Endpoint のコン ソールページ (<https://console.amp.cisco.com/>)にアクセスする必要があります。詳細につ いては、<https://console.amp.cisco.com/docs> で Secure Endpoint のユーザーマニュアルを参照 してください。

ファイル レピュテーション サーバーを別のデータセンターに変更すると、アプライアンスは Secure Endpoint コンソールから自動的に登録解除されます。ファイル レピュテーション サー バーに選択された同じデータセンターを使用して、アプライアンスをSecureEndpointコンソー ルに再登録する必要があります。 (注)

悪意のあるファイル SHA がクリーンと判定される場合、そのファイル SHA が Secure Endpoint コンソールで許可リストに追加されていないか確認する必要があります。 (注)

# データベース テーブルの保持

Web レピュテーション、Webroot、Sophos、および McAfee のデータベースは、Cisco アップ デートサーバーから定期的にアップデートを受信します。サーバーのアップデートは自動化さ れており、アップデート間隔はサーバーによって設定されます。

# **Web** レピュテーション データベース

Secure Web Applianceが保持しているフィルタリング データベースには、統計情報およびさま ざまなタイプの要求の処理方法に関する情報が含まれています。また、Cisco SensorBase ネッ トワーク サーバーに Web レピュテーション統計情報を送信するようにアプライアンスを設定 することもできます。SensorBaseサーバー情報はSensorBaseネットワークからのデータフィー ドに活用され、Web レピュテーション スコアの作成に使用されます。

# **Web** レピュテーション フィルタリング アクティビティ および **DVS** スキャンのロギング

アクセス ログ ファイルには、Web レピュテーション フィルタと DVS エンジンから返された 各トランザクションの情報が記録されます。アクセス ログのスキャン判定情報セクションに は、トランザクションに適用されたアクションの原因を把握するのに役立つ多くのフィールド があります。たとえば、あるフィールドには、SophoからDVSエンジンに渡されたWebレピュ テーション スコアやマルウェア スキャン判定が表示されます。

## 適応型スキャンのロギング

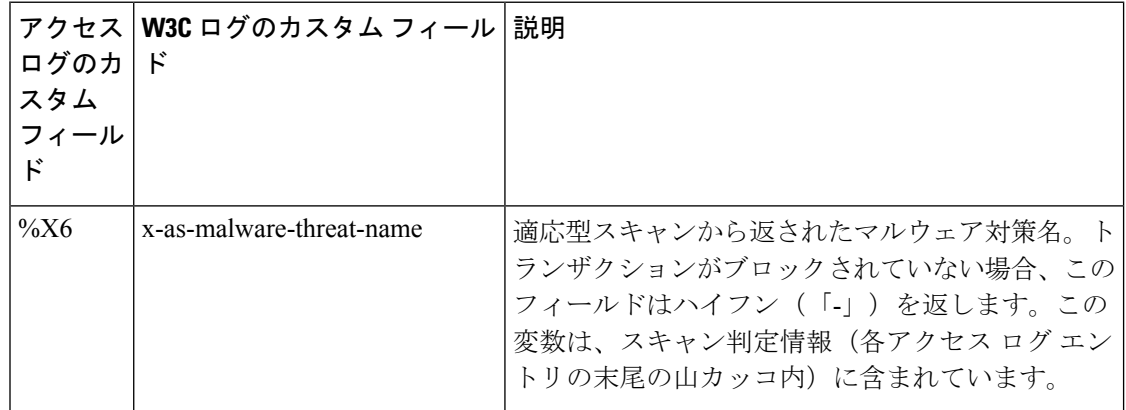

適応型スキャンエンジンによってブロックおよびモニターされるトランザクションは、以下の ACL デシジョン タグを使用します。

- BLOCK\_AMW\_RESP
- MONITOR\_AMW\_RESP

# キャッシング

以下のガイドラインは、AsyncOSがマルウェアのスキャン中にキャッシュを使用する仕組みを 示しています。

- AsyncOS は、オブジェクト全体がダウンロードされたときにだけオブジェクトをキャッ シュします。スキャン中にマルウェアがブロックされた場合、オブジェクト全体はダウン ロードされないので、キャッシュされません。
- AsyncOS は、コンテンツの取得元がサーバーであるか Web キャッシュであるかにかかわ らず、コンテンツをスキャンします。
- コンテンツがキャッシュされる時間はさまざまな要因によって異なります。デフォルト値 はありません。
- AsyncOS は、シグニチャが更新されるとコンテンツを再スキャンします。

# マルウェアのカテゴリについて

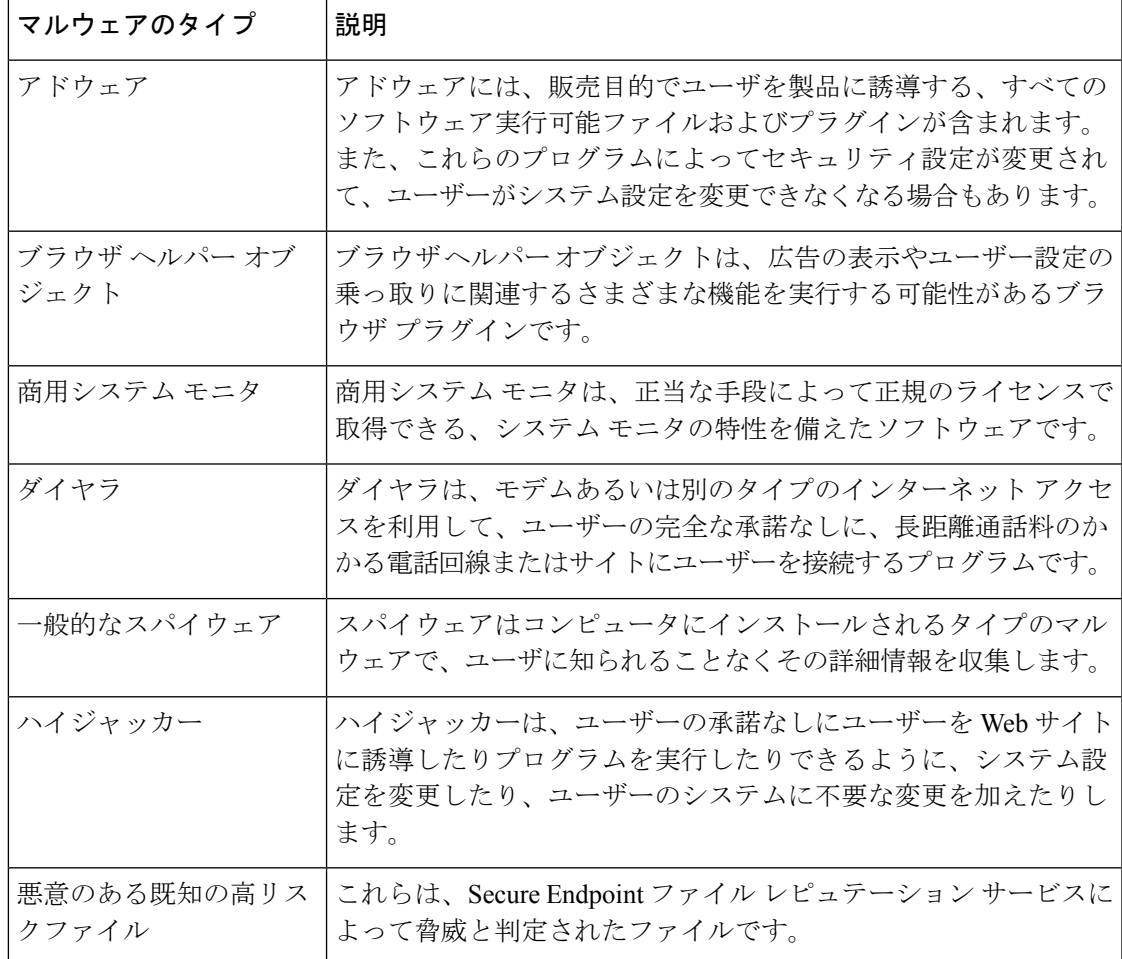

 $\overline{\phantom{a}}$ 

I

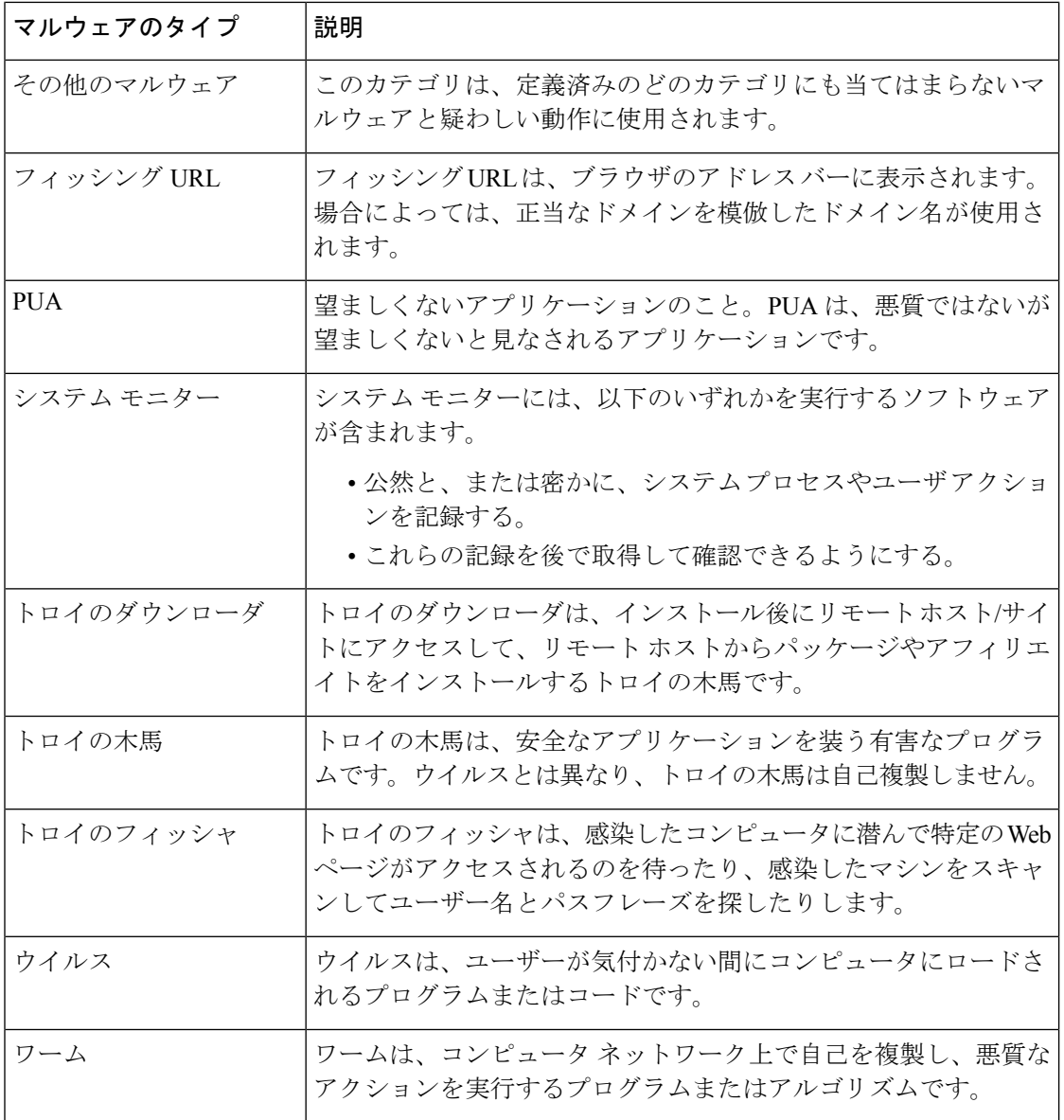

翻訳について

このドキュメントは、米国シスコ発行ドキュメントの参考和訳です。リンク情報につきましては 、日本語版掲載時点で、英語版にアップデートがあり、リンク先のページが移動/変更されている 場合がありますことをご了承ください。あくまでも参考和訳となりますので、正式な内容につい ては米国サイトのドキュメントを参照ください。